# RPG Map Editor マニュアル

Creative Spore

Support: [creativespore@gmail.com](mailto:creativespore@gmail.com)

Web:<http://www.creativespore.com/>

UnityForum: user CreativeSpore

- [タイルの種類](#page-1-0)
- [コリジョンタイプ](#page-1-1)
- [タイルレイヤー](#page-2-0)
- [スマートブラシ](#page-3-0)
- タイルの描画 ([スマートブラシ有効時](#page-3-1))
- [アセットコンポーネント](#page-5-0)
- [タイルセットの作成](#page-5-1)
- [オートマップタイルの作成](#page-8-0)
- [オートタイルマップの編集](#page-9-0)
- [編集時のキー操作](#page-10-0)

# <span id="page-1-0"></span>タイルの種類

- アルファなしの透明なタイル
- アルファ付きのタイル **180 g**

● オーバーレイタイル:タイルセットに衝突タイプのオーバーレイ(★)があるタイル

# <span id="page-1-1"></span>コリジョンタイプ

● ブロック(■):タイル全体に衝突判定があるコリジョン

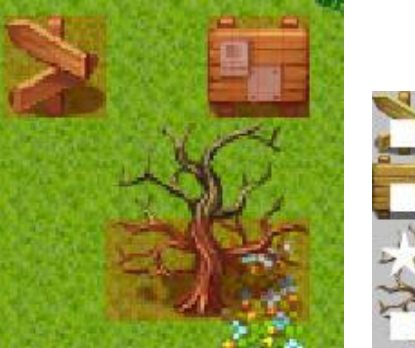

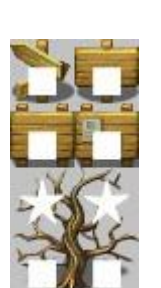

● 壁(口): タイルの輪郭部分のみに衝突判定があるコリジョン

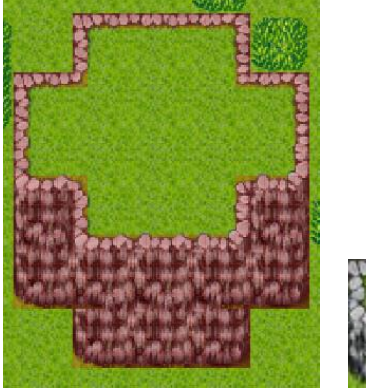

● フェンス(#):フェンスタイル用の特殊なコリジョン

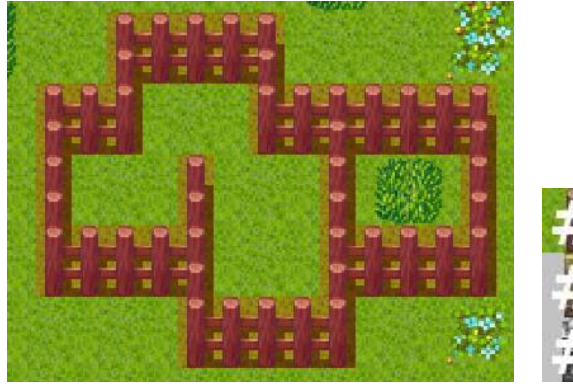

● オーバーレイ(★):これは衝突タイプではありません。 このタイルはオーバーレイレイヤーに描画されます。

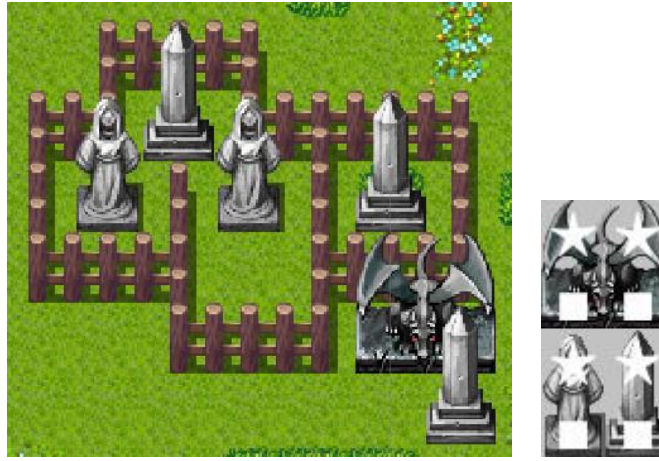

# <span id="page-2-0"></span>タイルレイヤー

デフォルトではタイルを配置するための3つのレイヤーが用意されています。

- Ground : Shift 又は Ctrl キーの押下中でない限り不透明タイルが配置されるレイヤー
- Ground Overlay: アルファ付きのタイルがここに配置される
- Overlav: コリジョンタイプがオーバーレイに設定されたタイルがここに配置されます

v1.2.4 以降は MapLayersControl のインスペクターの Paint セクションで編集できます

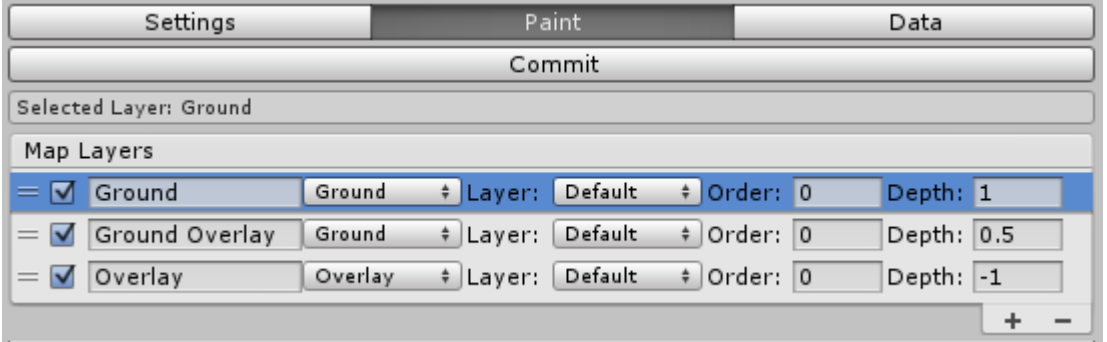

左側の 〓 アイコンをクリックすることでタイルを描き込むレイヤーを選択できるようになりま した。(レイヤーを別の位置にドラッグすることも出来ますが描画順序は変更されません) レイヤーを表示/非表示(有効/無効)にします。タイルのコピーの際、無効にしたレイヤーの タイルはコピーされません。

レイヤー名を変更します。

レイヤータイプを変更します。

- Ground: タイルとの衝突が発生するレイヤー
- Overlay: タイルとの衝突が発生しないレイヤー
- Fog Of war: 霧を描画するためのレイヤー
- Objects:拡張用のレイヤー(現在は実装されていません)

レイヤーの描画順と深度(3次元空間のZ位置)を変更します。この値はレイヤーの描画順序を変 更します。レイヤーの追加、又は、削除を行うには+又はーボタンをクリックしてください。

# <span id="page-3-0"></span>スマートブラシ

v1.2.4 の後、ユーザーが主導でタイルを描画できるようにする一方で、古い機能または自動タイ ル描画を維持するためのスマートブラシが使用できます。スマートブラシはインスペクターの Pa int セクションでアクティブにすることが出来ます。スマートブラシを有効にすると、タイルは v1.2.4 以前と同じ方法でタイルを描画できます。次のセクション「タイルの描画(スマートブラ シ有効時)」を参照してください。スマートブラシが無効な場合、選択したタイルは選択したレ イヤーに描画されます。スマートブラシを無効にした状態でもタイルのグループをコピーできま す。この場合、タイルはコピー元と同じ適切なレイヤーにコピーされます。

### <span id="page-3-1"></span>タイルの描画 (スマートブラシ有効時)

このセクションは v1.2.4 以前のバージョンかスマートブラシが有効になっている場合にのみ当 てはまります。また、現在3つ以上のレイヤーが使用可能になっているためこのセクションの一 部の参照が変更されました。

- Ground Layer: 現在選択されているレイヤーが使用されます
- Ground Overlay: 選択したレイヤーの上のレイヤーになります
- Overlav: 選択したレイヤーの上にある最初のオーバーレイレイヤーになります

マウス左ボタン

タイルセットメニューからタイルを選択します。

タイルまたはコピーさせたタイルが表示されクリックした位置に描画されます。 描画するタイルが不透明タイルの場合、他のレイヤーのタイルは上書きせずにグラウンドレイヤ ーのみに描画されます。グラウンドオーバーレイタイルを消さずに地面タイルを変更するのに便 利です。

Ctrl/Shiftキー + マウス左ボタン

グラウンドオーバーレイレイヤーに不透明タイルを強制的に描画します。

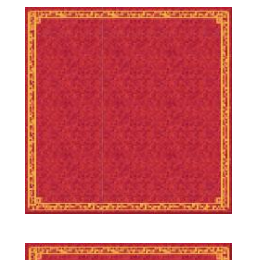

左ボタンのみを押すと描画されるタイル

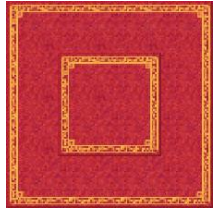

中央のタイルはCtrl / Shift キー+左ボタンを使ってグランドオーバーレイレ イヤーに描画されています。 注:Unityエディターでは特別な操作にShiftキーを使用します。

マウス 右ボタン

カーソルの下のタイル、または、ドラッグして選択した複数のタイルをコピーします。マップ上 とタイルセット上の両方で使用できます。

Ctrl/Shiftキー + マウス 右ボタン

アルファ付きタイルのみをコピーし、不透明タイルはコピーしません。これを使用すれば地面タ イルをコピーせずにツリーのみをコピーすることが出来ます。

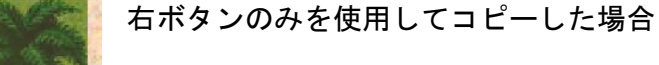

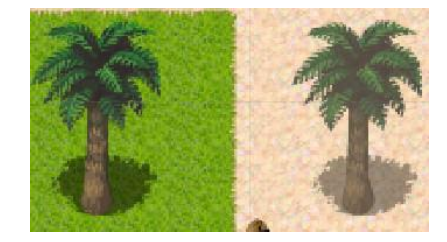

Ctrl/Shiftキー+右ボタンを使用してコピーした場合

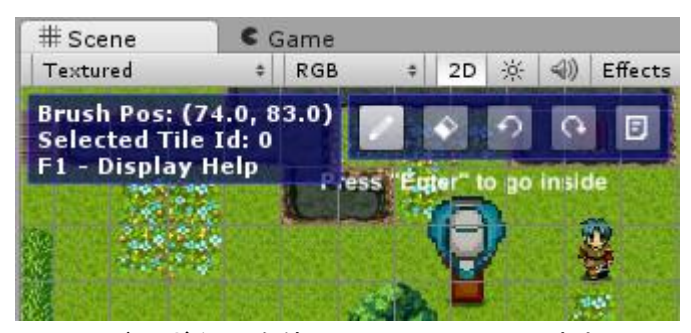

ツールバーボタンを使用してペイント、消去、アンドゥ、リドゥ、ヘルプボックの表示を行うこ とが出来ます。

#### <span id="page-5-0"></span>アセットコンポーネント

タイルセット

タイルセットは全てのタイルグラフィックと全てのタイルの衝突データが含まれています。タイ ルセットはアトラスで構成され、分離されたタイルセットの png ファイルを選択すると自動的に 作成されます。

タイルマップ

タイルマップにはマップを構成するための情報と、マップとタイルセットの衝突データを描画す るために使用されるタイルアセットへの参照が含まれています。

#### <span id="page-5-1"></span>タイルセットの作成

タイルセットを作成するにはメニューバーの Assets -> Create -> RpgMapEditor -> Tileset を 選択します。

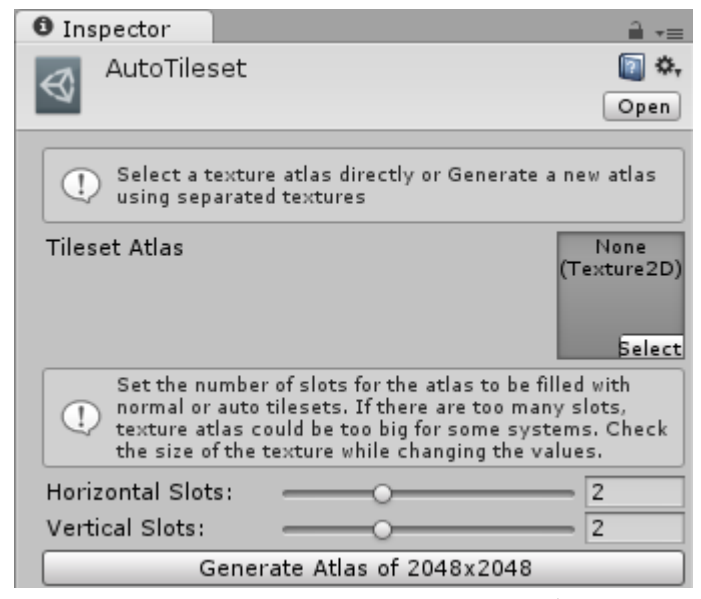

タイルセットを使用する前にアトラス画像を選択するか新しく作成し、タイルセットアトラスを 生成する必要があります。垂直および水平スロット数を選択し『GenerateAtras』ボタンを押しま す。スロットの数に応じてテクスチャのサイズがどのように変化するか確認することが出来ま す。各スロットにはオートタイルセットの場合は256タイルが含まれ、通常音タイルセットの 場合は1024タイルが含まれます。

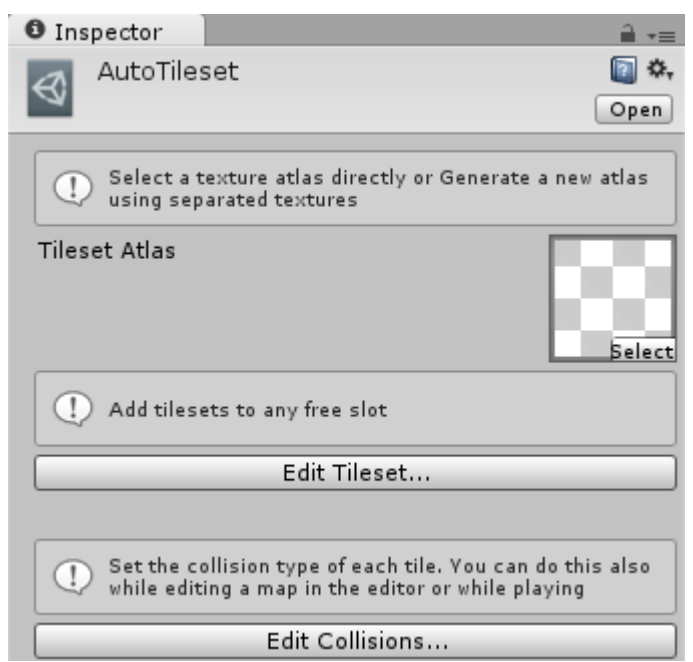

これでタイルセットの編集を開始してサブタイルセットを追加し、衝突を編集できます。タイル セットの編集を始めてみましょう。

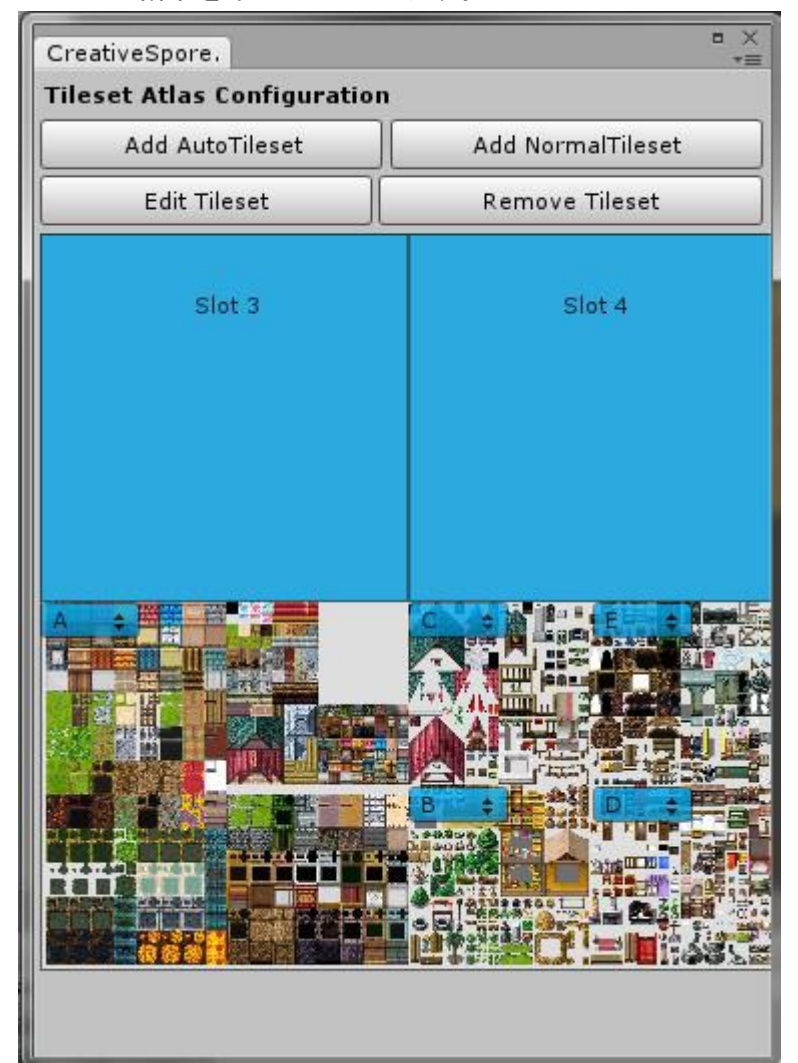

このウィンドウにはタイルセットと空きスロットが表示されます。各スロットには自動タイルセ ットまたは通常タイルセットを含まることができます。マウスの右ボタンをクリックして空きス

ロットを選択することでタイルセットを追加できます。タイルセットの削除やタイルセットを構 成するテクスチャを編集することも出来ます。

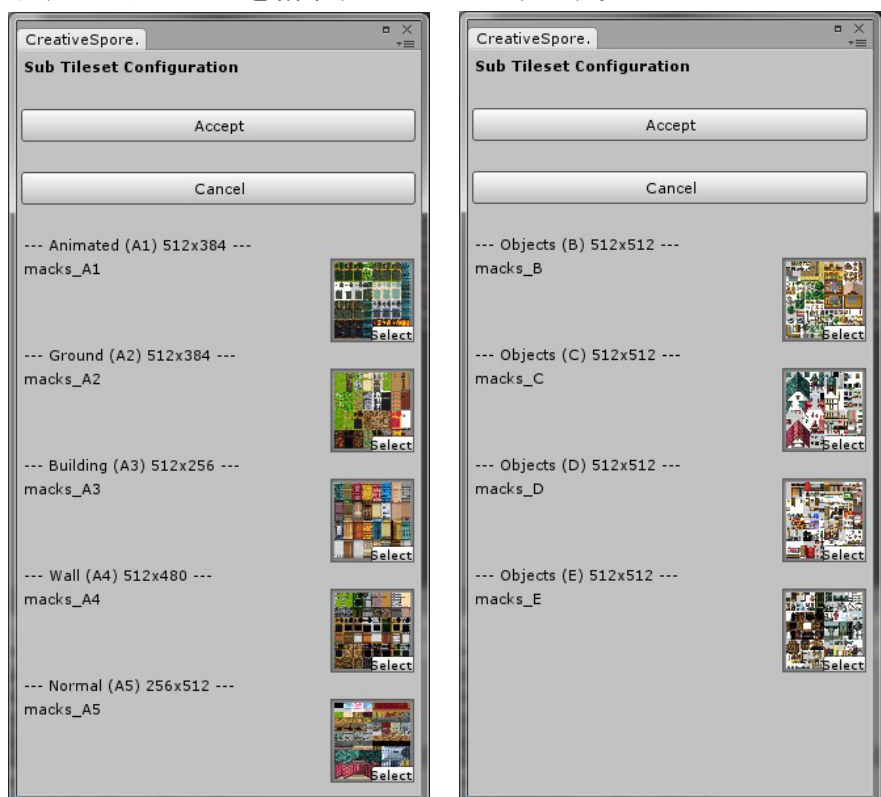

各タイルセットは名前にサフィックスが付けられた複数の png ファイルで構成されます。 自分で実験することも出来ますが、タイルセットを機能させるには適切なテクスチャを選択する ことをお勧めします。一部のテクスチャは空にしたままでも使用できます。実際に一部のタイル セットは完成しておらず部分的にしかありません。テクスチャが選択されていない場合、タイル セットアトラスを生成するときにその部分のタイルが透明になります。

テクスチャを選択したら『Accept』ボタンをクリックしてください。サンプルプロジェクト内にm acks タイルセットを追加したものがありサンプルシーン内で使用されています。このタイルセッ トは作成者クレジットを表記することを条件に自分のプロジェクトでも使用することが出来ま す。詳細については以下のURLをご覧ください。

http://creativecommons.org/licenses/by-sa/3.0/.

RPGツクール VX と互換性のあるタイルセットを使用することが出来ます。下のサイトから無料で 使用できるタイルセットを見つける事が出来ます。

<https://vxresource.wordpress.com/category/resources/tilesets/>

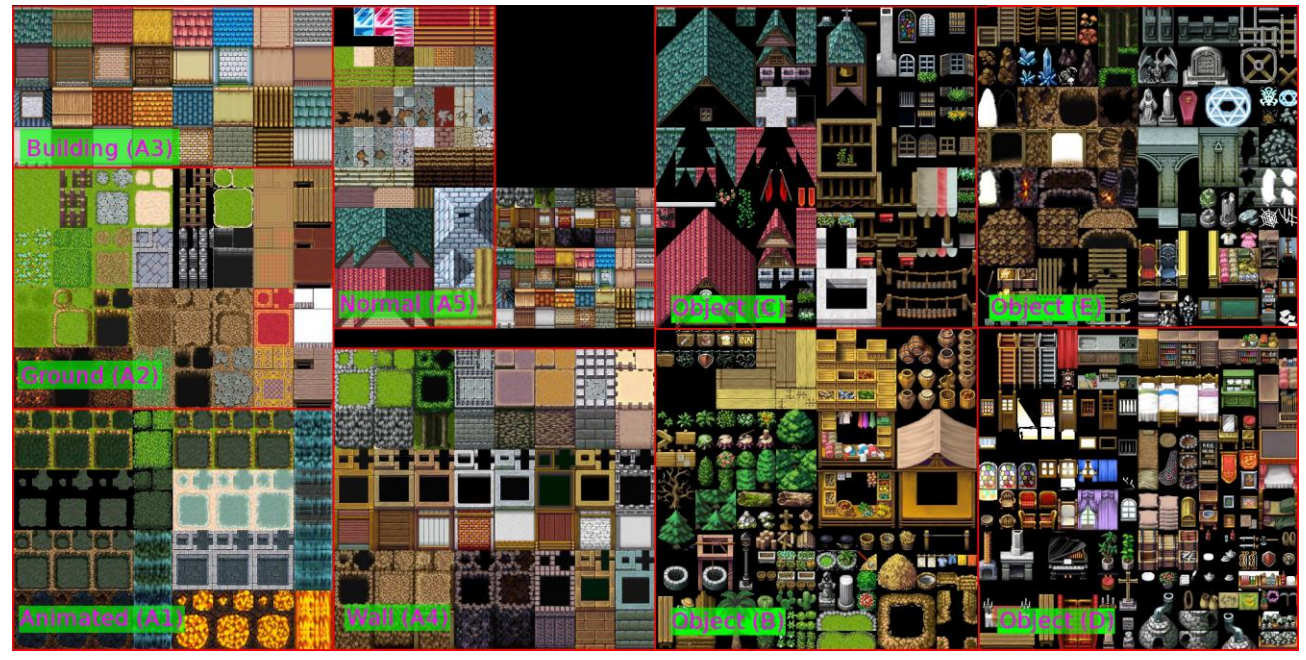

こちらが作成される png アトラスです。アニメーションタイル (A1)、地面タイル (A2)、建物 タイル (A3)、壁タイル(A4)は特別なタイルです。標準タイル (A5) とオブジェクトタイル (B、C、D、E)は普通のタイルです。カスタムタイルセットに使用できるタイルは32x32タイルの タイルセットです。アトラスを直接変更することも可能で、変更はエディターに表示されます。

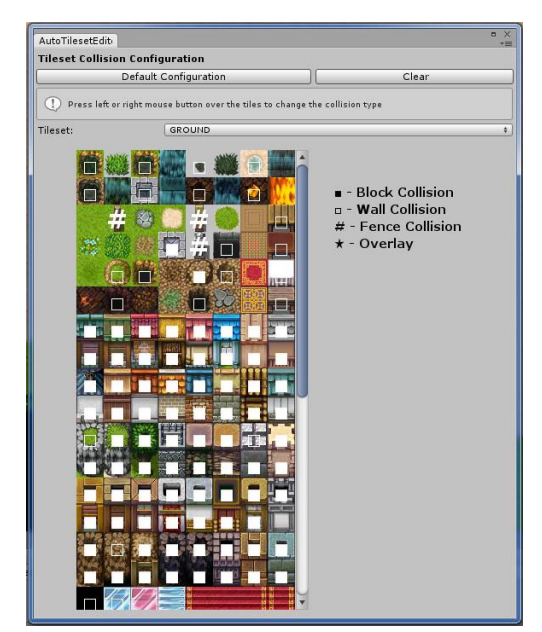

この画面はタイルシートのコリジョン構成ウィンドウで す。タイルセットポップアップを押すと全てのタイルセ ットグループが表示されます。

タイルを左クリックまたは右クリックすることでタイル のコリジョンタイプを変更できます。

『Clear』ボタンで全てのコリジョン情報をクリありま す。『Default Configration』ボタンを押すとデフォル トのコリジョン構成を設定できます。

後かオートタイルマップを使用してコリジョン構成を変 更することもできます。

※ 現バージョンではポップアップではなくタブ切換えで コリジョン構成画面に切り替わるように変更されていま す。

# <span id="page-8-0"></span>オートタイルマップの作成

オートタイルマップを作成するにはメニューバーから GameObjet -> RpgMapEditor -> AutpTileM ap を選択します。

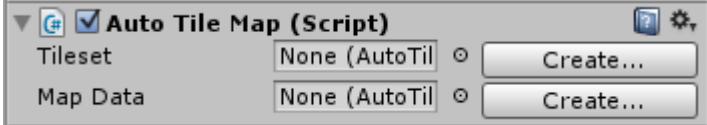

オートタイルマップの編集を開始する前にマップデータを選択するか『Create』ボタンを押して アセットを作成してください。タイルセットに対しても同じ操作が必要です。

# <span id="page-9-0"></span>オートタイルマップの編集

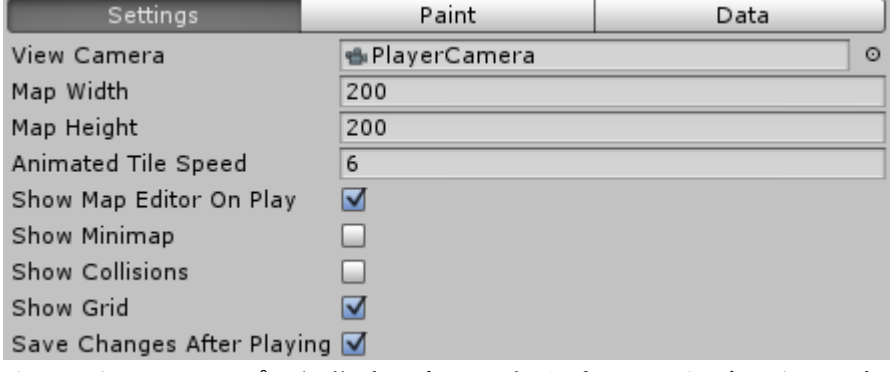

オートタイルマップの編集時に変更できるパラメータがいくつかあります。

View Camera:TileMapEditorGUI が使用するカメラです。Samples/Prefabs/PlayerCamera.prefab にあるカメラプレハブを使用することをお勧めします。Zoomの値は整数にするか1未満の場合は 2の倍数になるように設定するとタイルを描画するときにピクセルパーフェクトになるように準 備されます。

Map Width と Map Height: マップのサイズを変更します。変更を適用するには必ず『ApplyChang es』ボタンをクリックしてください。

※ 現バージョンでは『Apply New Dimensions』とボタン名が変更されています。

Animated Tile Speed:アニメーションタイルの速度を秒間フレーム数で設定します。

Show Map Editor On Play:有効にするとプレー中にゲームマップエディタが描画されオートタイ ルマップを編集することができます。

Show Minimap:有効にするとミニマップ表示になります。タイルの代わりに色付きの正方形テク スチャが表示されます。

Show Collisions:有効にするとコリジョンが赤色で表示されます。

Show Grid:有効にするとグリッドが表示されます。

Save Change After Playing:有効にすると実行中に行われた変更が終了した後も保存されます。

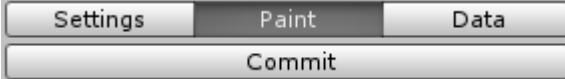

Edit / Commit:編集メニューを開いてマップとタイルセットの衝突を修正します。変更を適用す るには編集モードで『Commit』ボタンを押してください。

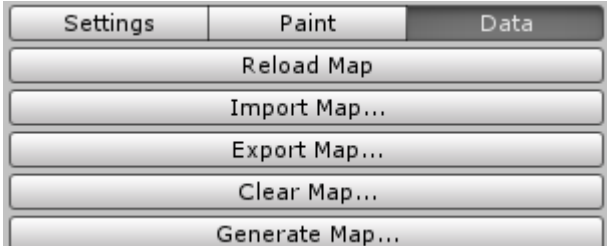

Reload Map:アセットデータからマップをリロードします。

Import Map:マップエクスポートで保存したXMLファイルからマップをインポートします。

Export Map:XMLファイルにマップをエクスポートします。

Generate Map:ランダムにマップを生成します。この機能は macks タイルセットでのみ機能しま す。他のタイルセットでも動作するようにするにはスクリプトのコードを変更する必要がありま す。変更するのは難しくありませんので一度ご覧ください。

#### <span id="page-10-0"></span>編集時のキー操作

Ctrl / Shift + Z:アンドゥ

Ctrl / Shift + Y:リドゥ

マウススクロール:ズームイン/アウト

M:ミニマップの表示/非表示(編集モードのみで使用可能)

C:コリジョンの表示/非表示(編集時のみ使用可能)

※ 上のキーアサインはマップ編集を有効にしてゲームを実行した場合のものです